# **บทที่ 4 ผลการศึกษา**

#### **ผลการศึกษา**

จากการด าเนินการศึกษา ผู้ศึกษาได้พัฒนาบริการคลาวด์เพื่อการบริหารจัดการระบบ ้ติดตามความคืบหน้าการก่อสร้าง และการขาย มีผู้ที่เกี่ยวข้องกับการใชงานระบบติดตามความ คืบหนา้การก่อสร้างและการขาย โดยมีสิทธิการปฏิบตัิงานดงัตารางที่4-1 แสดงสิทธ์ิในการเขา้ใช้ งานของบริการคลาวด์เพื่อการบริหารจัดการระบบติดตามความคืบหนา้การก่อสร้างและการขาย

ตารางที่ 4-1 สิทธ์ิในการเขา้ใชง้าน

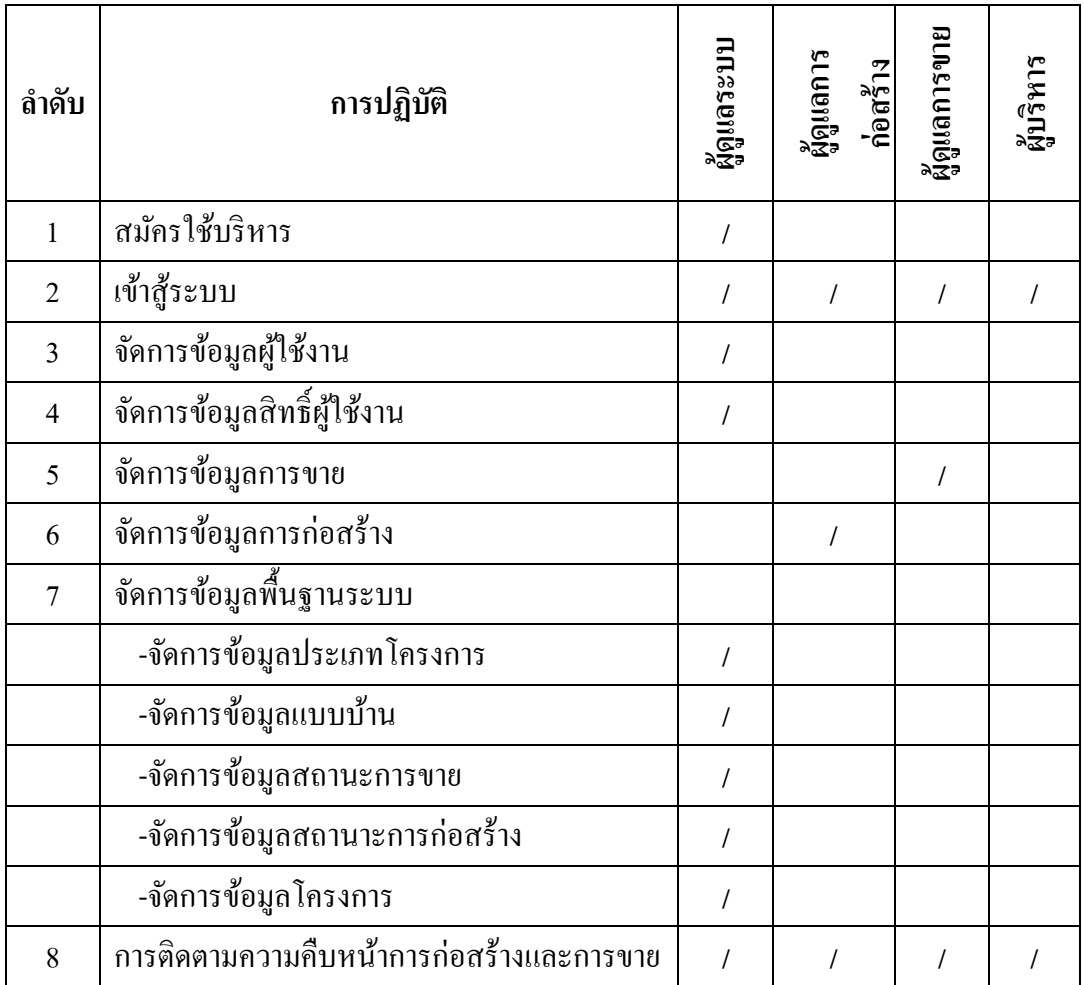

#### มีรายละเอียดผลการดา เนินงานดงัน้ี

1. การสมัครใช้บริการ

 การสมัครใช้บริการบริการคลาวด์เพื่อการบริหารจัดการระบบติดตามความคืบหน้าการ ก่อสร้าง และการขาย ท าได้โดยการพิมพ์ http://localhost:8080/TPCS-WEB ที่ช่อง URL ของ โปรแกรมเว็บเบราว์เซอร์ (Web Browser) ดังภาพประกอบที่ 4-1แสดงหน้าหลักของระบบ

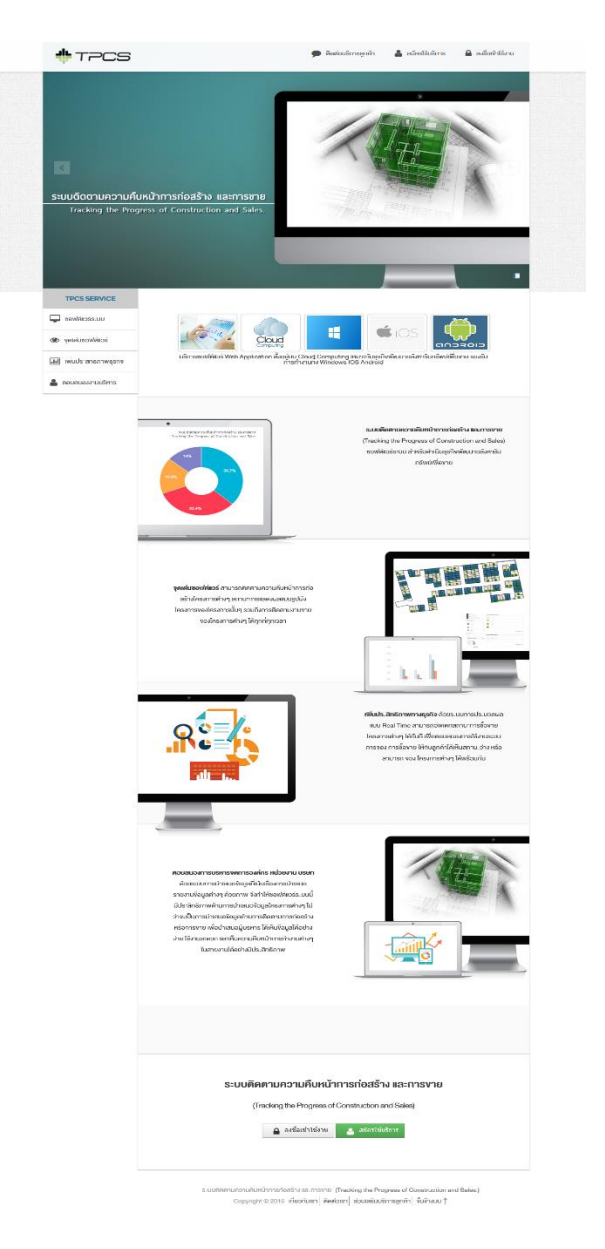

ภาพประกอบที่ 4-1 หน้าหลักของระบบ

ส าหรับการสมัครใช้บริการบริการคลาวด์เพื่อการบริหารจัดการระบบติดตามความ คืบหน้าการก่อสร้าง และการขายสามารถทำการคลิกที่ปุ่มสมัครใช้บริการด้านบน ระบบจะแสดง หน้าแสดงผล ดังภาพประกอบที่ 4-2 แสดงแบบฟอร์มสำหรับการสมัครใช้บริการ

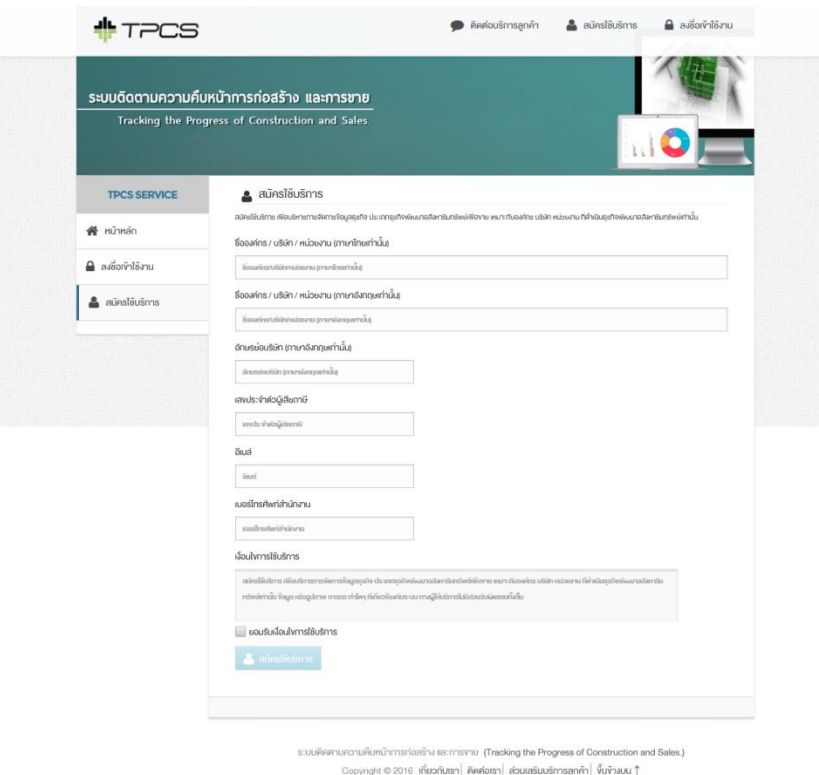

## ภาพประกอบที่4-2 แบบฟอร์มส าหรับการสมัครใช้บริการ

ผู้สมัครทำการกรอกข้อมูลดังกล่าวให้เรียบร้อย จากนั้นระบบจะทำการส่งข้อมูลการ ้ ลงทะเบียนผ่านช่องทางอีเมล์ เพื่อใช้สำหรับการยืนยันตัวตนสำหรับการสมัครใช้บริการ จากนั้นให้ ทำการยืนยันการสมัครใช้บริการให้เรียนร้อย จากนั้นระบบจะทำการส่งข้อมูลการใช้งานเบื้องต้น ให้สำหรับผู้ดูแลระบบขององค์กร หน่วยงาน หรือบริษัทนั้น ๆ เพื่อเข้าใช้งานในส่วนการจัดการ ข้อมูลต่าง ๆ ที่เกี่ยวข้องกับระบบ การเข้าใช้งานให้เลือกคลิกที่ปุ่มลงชื่อเข้าใช้งาน ระบบจะแสดง ส่วนต่อประสานกับผู้ใช้เข้าสู่ระบบ ดังภาพประกอบที่ 4-3 แสดงส่วนต่อประสานกับผู้ใช้เข้าสู่ ระบบ ให้ใช้ข้อมูลการเข้าใช้งานจากข้อมูลที่ได้จากระบบส่งผ่านช่องทางอีเมล์ที่ได้รับ

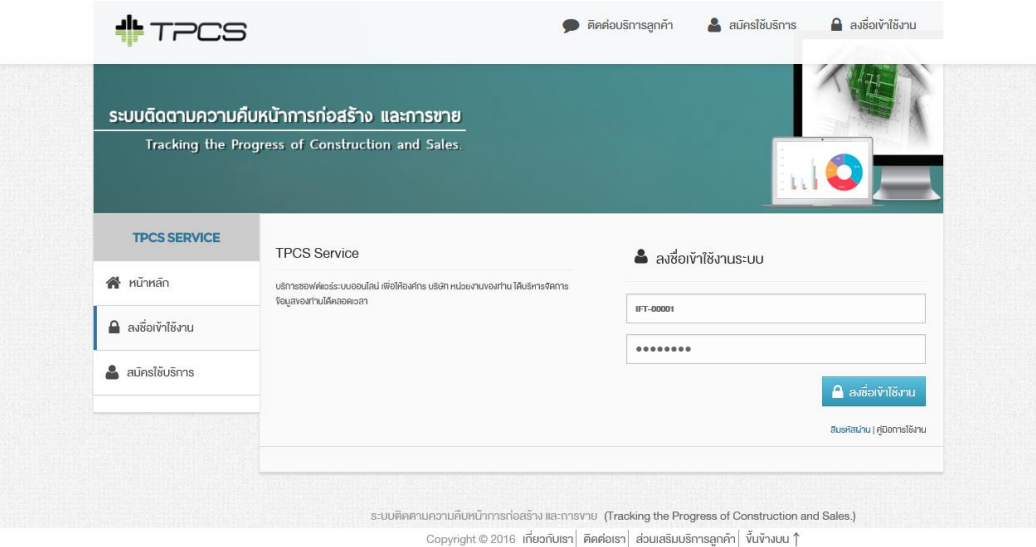

## ภาพประกอบที่4-3 ส่วนต่อประสานกบัผใู้ชเ้ขา้สู่ระบบ

หลังจากเข้าสู่ระบบแล้ว ระบบจะแสดงส่วนต่อประสานกับผู้ใช้จัดการข้อมูล ดัง ภาพประกอบที่ 4-4แสดงข้อมูลหน้าหลกัจากการเขา้สู่ระบบ

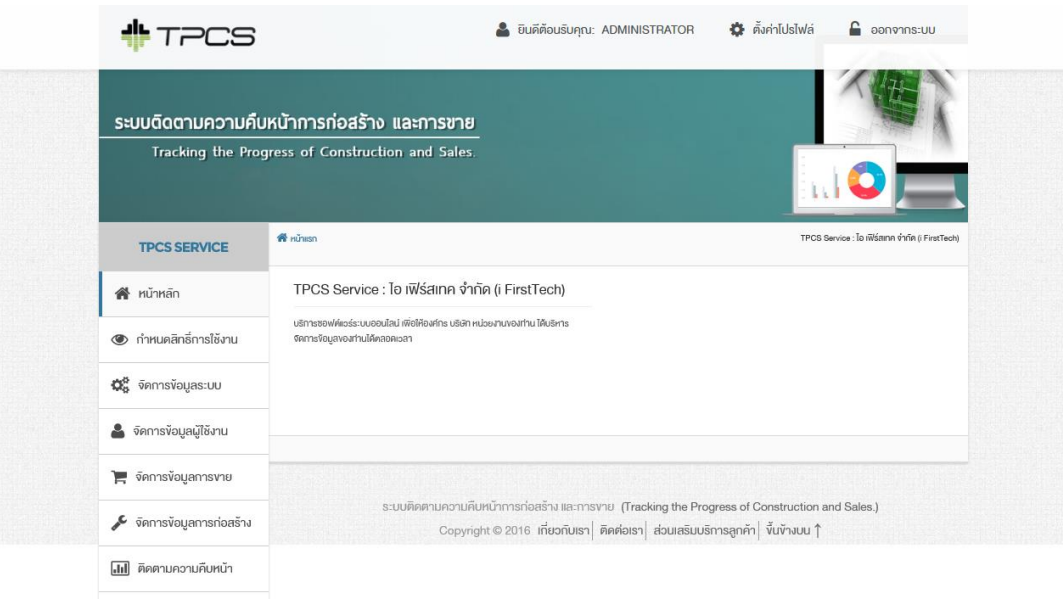

ภาพประกอบที่ 4-4ข้อมูลหน้าหลกัจากการเขา้สู่ระบบ

2. กำหนดสิทธิ์การเข้าใช้งาน

ในการเข้าใช้งานครั้งแรกนั้นผู้ดูแลระบบจะต้องทำการกำหนดสิทธิ์การเข้าใช้งานของ ประเภทผู้ใช้งาน ให้ทำการเลือกแถบเมนูกำหนดสิทธิ์การใช้งาน ระบบจะแสดงข้อมูล ดัง ภาพประกอบที่ 4-5 แสดงหน้ากำหนดสิทธิ์การเข้าใช้งาน

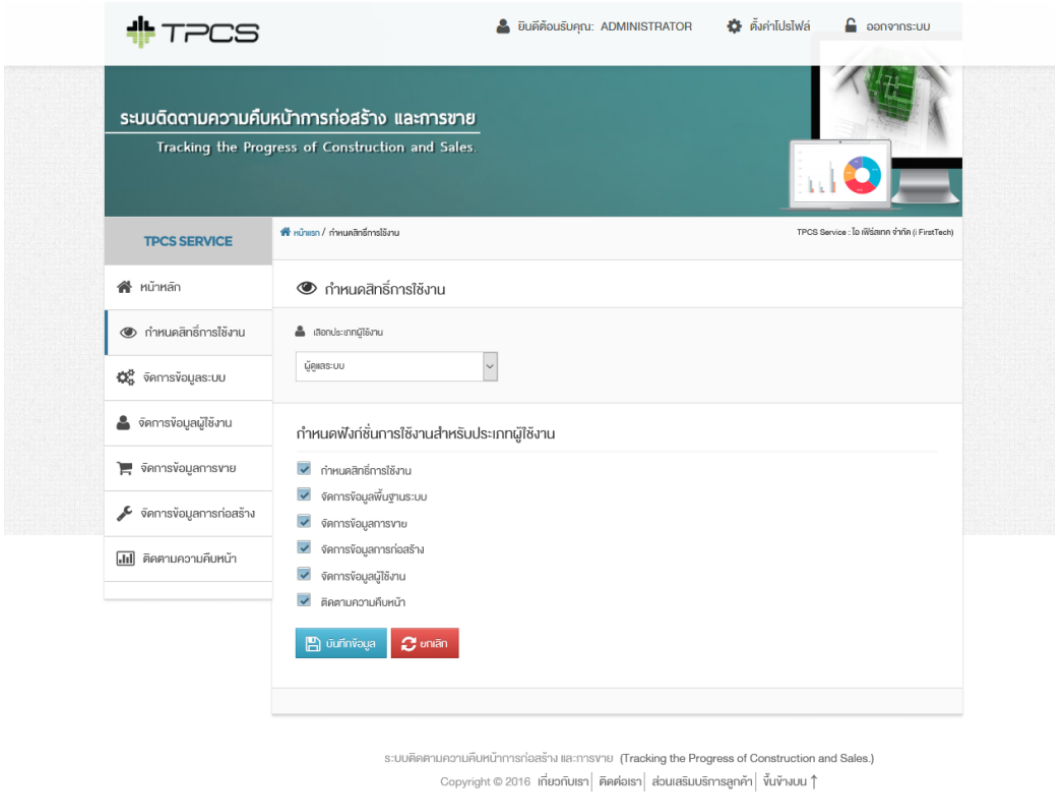

## ภาพประกอบที่ 4-5 กา หนดสิทธ์ิการเขา้ใชง้าน

ให้ทำการเลือกประเภทผู้ใช้งาน จากนั้นทำการกำหนดฟังก์ชันที่ประเภทผู้ใช้งานสามารถ ้ที่จะเข้าใช้งานได้เท่านั้น จากนั้นให้กดปุ่มบันทึกข้อมูลให้เรียบร้อย

3. จัดการข้อมูลผู้ใช้งาน

ึ การจัดการข้อมูลผู้ใช้งานให้ทำการเลือกแถวเมนูจัดการข้อมูลผู้ใช้งาน ระบบจะแสดง ส่วนประสานผใู้ชง้าน ดงัภาพประกอบที่4-6แสดงหน้าจัดการข้อมูลผ้ใช้งาน

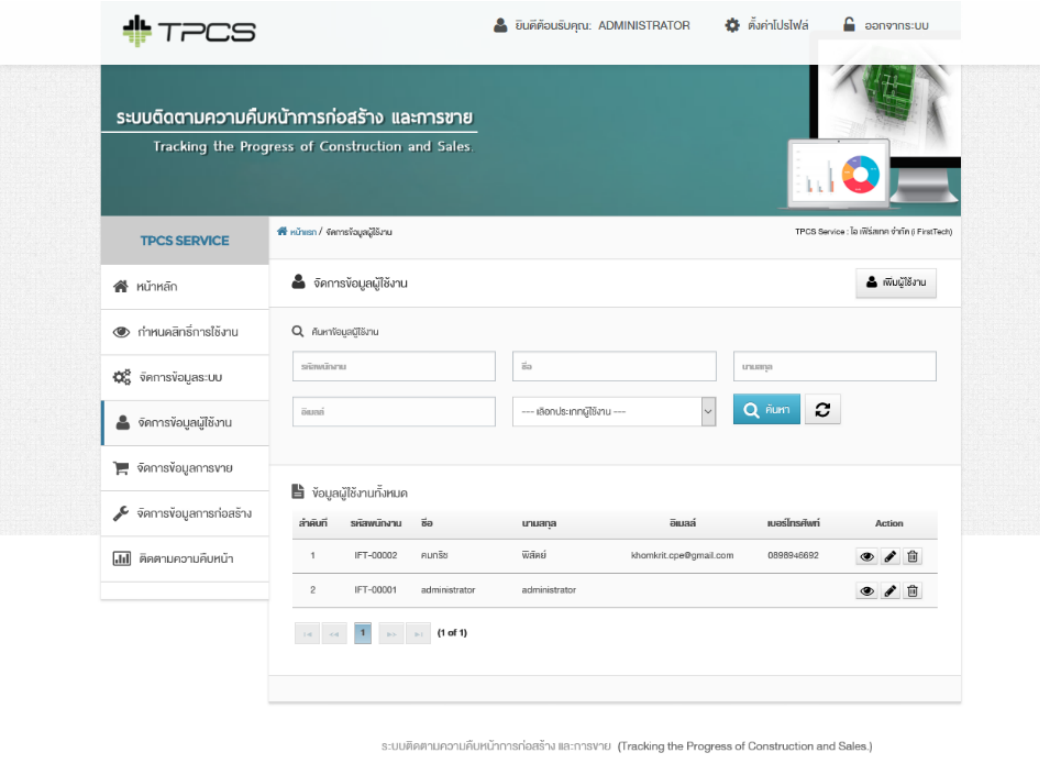

 $\texttt{Copyright} \textcircled{\small{2016}}$  เกี่ยวกับเรา $\mid$  คิคค่อเรา $\mid$  ส่วนเสริมบริการลูกค้า $\mid$  ขึ้นข้างบน  $\uparrow$ 

ภาพประกอบที่ 4-6จัดการข้อมูลผ้ใช้งาน

ึการจัดการข้อมูลผู้ใช้งานสามารถทำการเพิ่มข้อมูลผู้ใช้งานโดยการกดที่ปุ่ม เพิ่มผู้ใช้งาน ระบบจะแสดงส่วนประสานผู้ใช้งาน ดังภาพประกอบที่ 4-7 แสดงหน้าเพิ่มข้อมูลผู้ใช้งาน

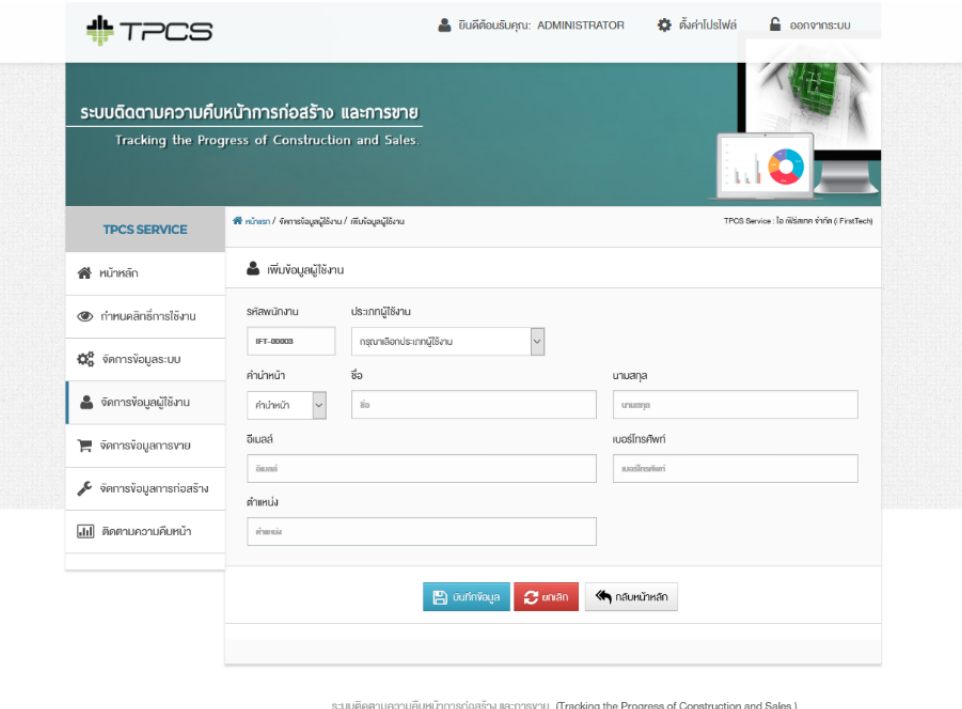

Copyright © 2016 เกี่ยวกับเรา | คิดต่อเรา| ส่วนเสริมบริการลูกอัง O Construction<br>| Copyright © 2016 เกี่ยวกับเรา| คิดต่อเรา| ส่วนเสริมบริการลูกค้า| ขึ้นข้างบน 1

## ภาพประกอบที่ 4-7 เพิ่มข้อมูลผู้ใช้งาน

ทำการระบุข้อมูลให้เรียบร้อย จากนั้นทำงานกดปุ่ม บันทึกข้อมูล หรือกดปุ่ม ยกเลิก ี สำหรับการยกเลิกการเพิ่มข้อมูลผู้ใช้งาน หรือกดปุ่มกลับหน้าหลัก ระบบจะแสดงส่วนประสาน ผู้ใช้งาน ดังภาพประกอบที่ 4-6แสดงหน้าจัดการข้อมูลผู้ใช้งาน การค้นหาสามารถระบุข้อมูลที่ต้อง ้ค้นหา และทำการกดปุ่ม ค้นหา เพื่อทำการค้นหาข้อมูลผู้ใช้งานที่ต้องการ การเรียกดูข้อมูลผู้ใช้งาน สามารถกดปุ่ ม ระบบจะแสดงส่วนประสานผู้ใช้งาน ดังภาพประกอบที่ 4-8แสดงข้อมูล ผู้ใช้งาน

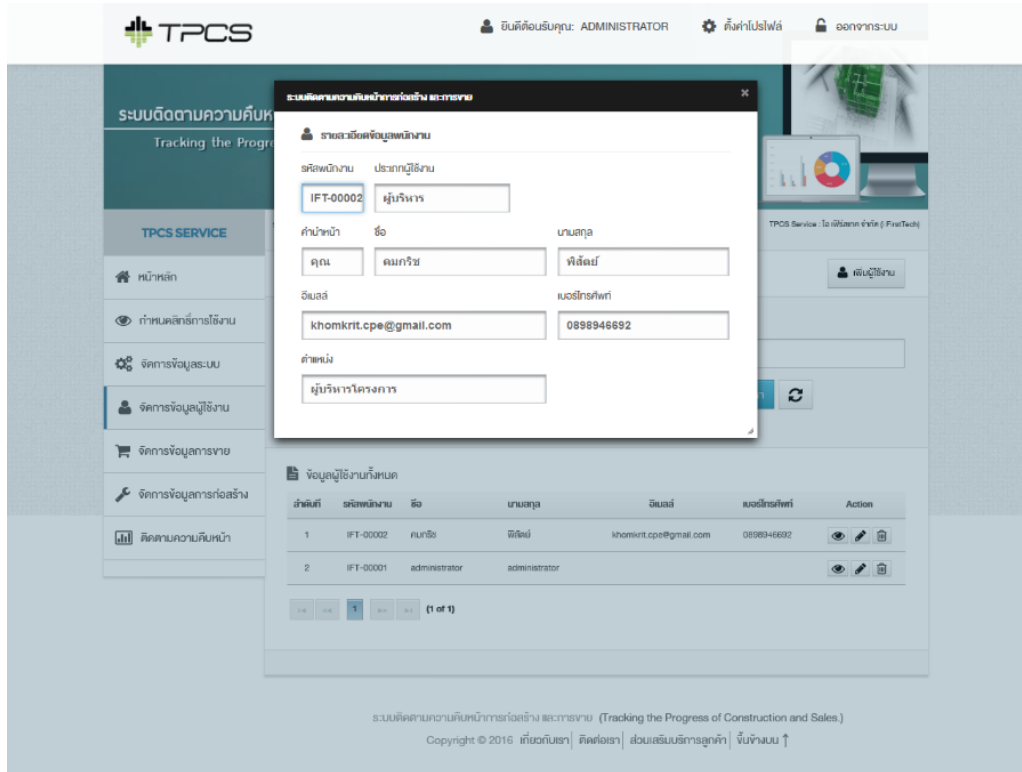

## ดังภาพประกอบที่4-8ข้อมูลผู้ใช้งาน

การแก้ไขข้อมูลผู้ใช้งานสามารถกดปุ่ม <u>✔ ระบบจะแสดงส่วนประสานผู้</u>ใช้งาน ดัง ภาพประกอบที่4-9 หนา้แกไ้ขขอ้มูลผใู้ชง้าน

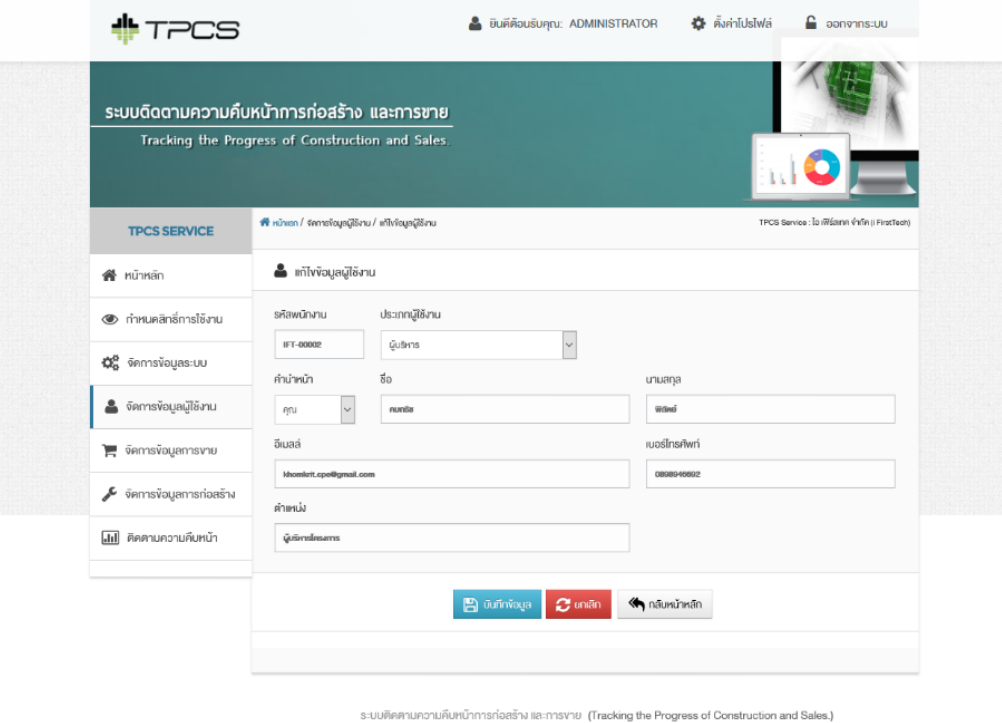

ภาพประกอบที่ 4-9 แก้ไขข้อมูลผู้ใช้งาน

 $\left| \text{Copyright} \otimes 2016 \right|$  เกี่ยวกับเรา $\left| \right.$  คิดต่อเรา $\left| \right.$  ส่วนเสริมบริการลูกค้า $\left| \right.$  ขึ้นข้างบน  $\uparrow$ 

ทำการแก้ไขข้อมูลผู้ใช้งาน จากนั้นกดปุ่ม บันทึกข้อมูล หรือ ยกเลิก สำหรับยกเลิกการ แก้ไขข้อมูลผู้ใช้งาน หรือ กดปุ่ม กลับหน้าหลัก ดังภาพประกอบที่ 4-6 แสดงหน้าจัดการข้อมูล ผู้ใช้งาน การลบข้อมูลผู้ใช้งานกดปุ่ม **lide** ระบบจะทำการลบข้อมูลผู้ใช้งาน

4. จัดการข้อมูลระบบ

 การจดัการขอ้ มูลระบบเลือกแถบเมนูจดัการขอ้ มูลระบบ ระบบจะแสดงส่วนประสาน ผู้ใช้งาน ดังภาพประกอบที่ 4-10แสดงหน้าจอเมนูการจัดการข้อมูลระบบ

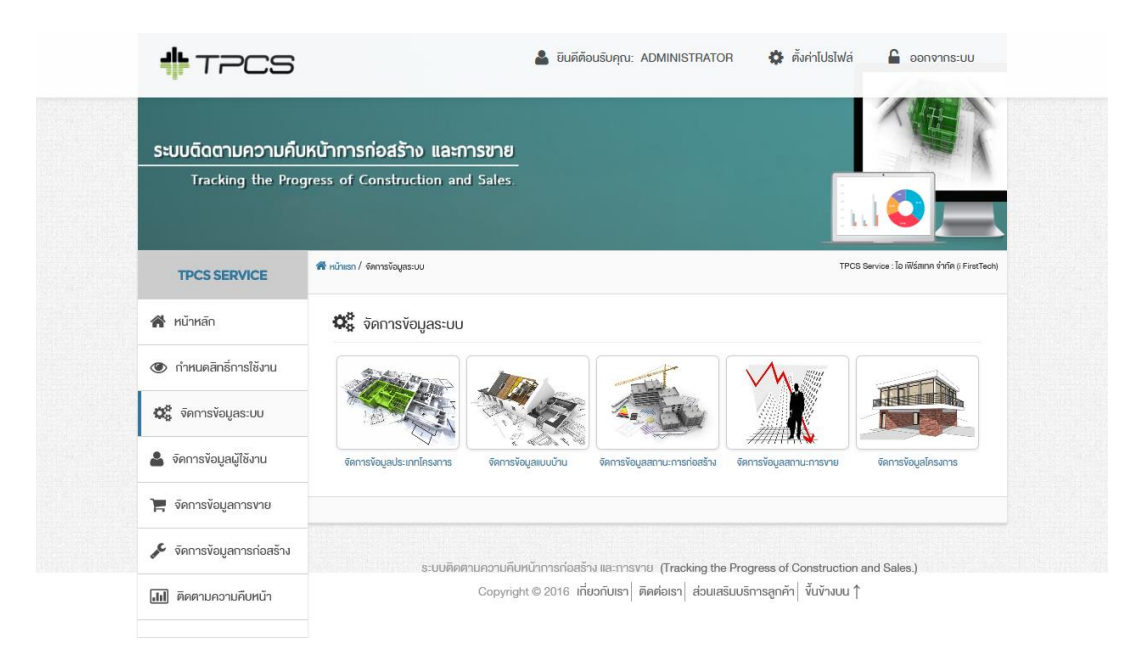

#### ภาพประกอบที่ 4-10 หน้าจอเมนูการจัดการข้อมูลระบบ

เมนูการจัดการข้อมูลระบบประกอบด้วย จัดการข้อมูลประเภทโครงการ จัดการข้อมูล แบบบ้าน จัดการข้อมูลสถานะการก่อสร้าง จัดการข้อมูลสถานะการขาย และจัดการข้อมูลโครงการ การจดัการขอ้ มูลประเภทโครงการให้เลือกเมนูจดัการขอ้ มูลประเภทโครงการระบบจะแสดงส่วน ประสานผู้ใช้งาน ดังภาพประกอบที่4-11แสดงหน้าจัดการข้อมูลประเภทโครงการ

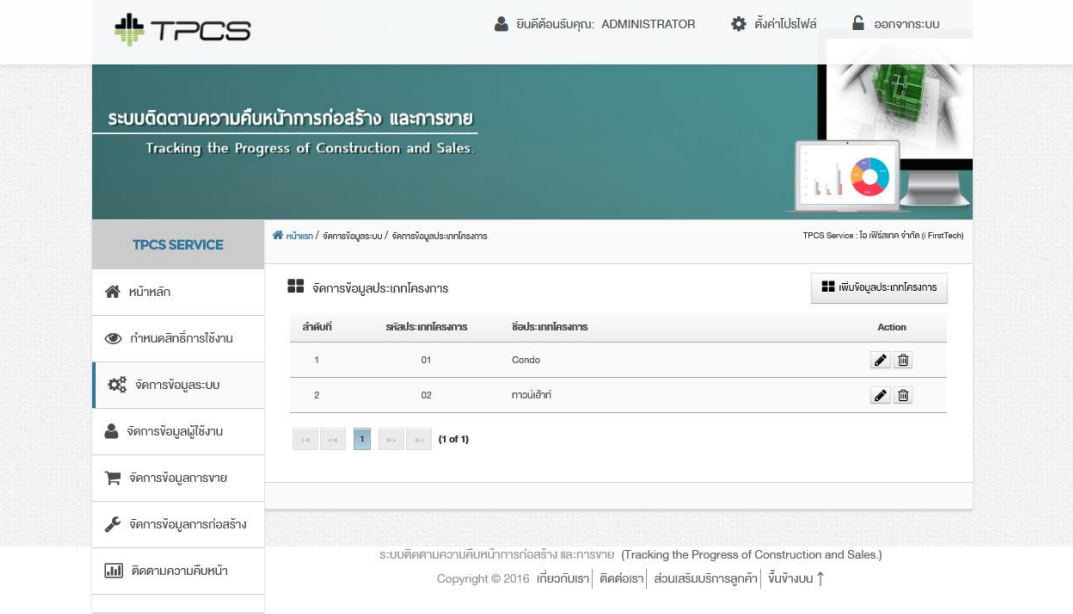

ภาพประกอบที่4-11จัดการข้อมูลประเภทโครงการ

การเพิ่มประเภทโครงการสามารถกดปุ่ม เพิ่มขอ้ มูลประเภทโครงการระบบจะแสดงส่วน ประสานผู้ใช้งาน ดังภาพประกอบที่ 4-12 แสดงหน้าเพิ่มข้อมูลประเภทโครงการ

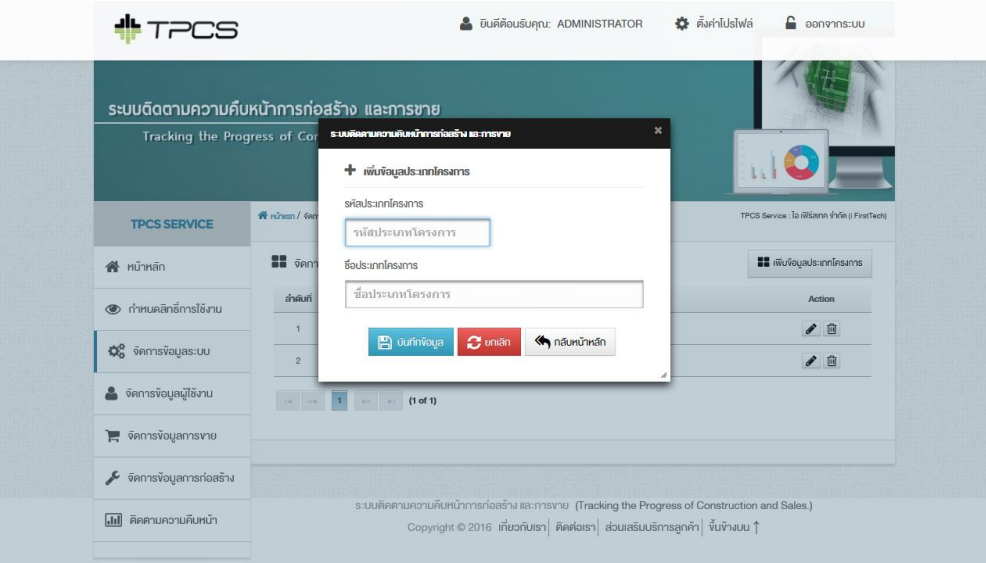

ภาพประกอบที่4-12 เพิ่มขอ้ มูลประเภทโครงการ

้ ระบุข้อมูลที่ต้องการเพิ่มกดปุ่ม บันทึกข้อมูล หรือ ยกเลิก เพื่อยกเลิกการเพิ่มข้อมูล หรือ กดปุ่ม กลับหน้าหลักเพื่อกลับหน้าหลัก กดปุ่ม �� สำหรับการแก้ไขข้อมูลประเภทโครงการ และ กดปุ่ม <u>ผื</u>่ สำหรับการลบข้อมูลประเภทโครงการ

การจัดการข้อมูลแบบบ้านให้เลือกเมนูจดัการข้อมูลแบบบ้าน ระบบจะแสดงส่วน ประสานผู้ใช้งาน ดังภาพประกอบที่ 4-13แสดงหน้าจัดการข้อมูลแบบบ้าน

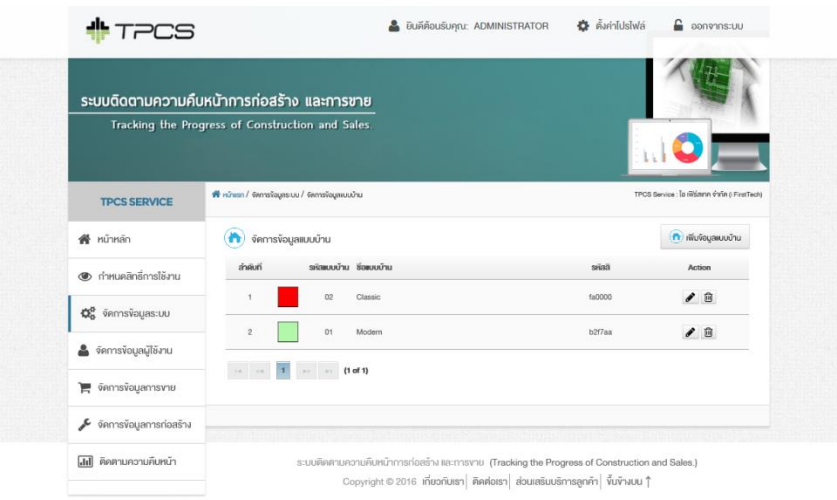

ภาพประกอบที่ 4-13จัดการข้อมูลแบบบ้าน

การเพิ่มขอ้ มูลแบบบา้นสามารถกดปุ่ม เพิ่มขอ้ มูลแบบบา้น ระบบจะแสดงส่วนประสาน ผู้ใช้งาน ดังภาพประกอบที่ 4-14 แสดงหน้าเพิ่มข้อมูลแบบบ้าน

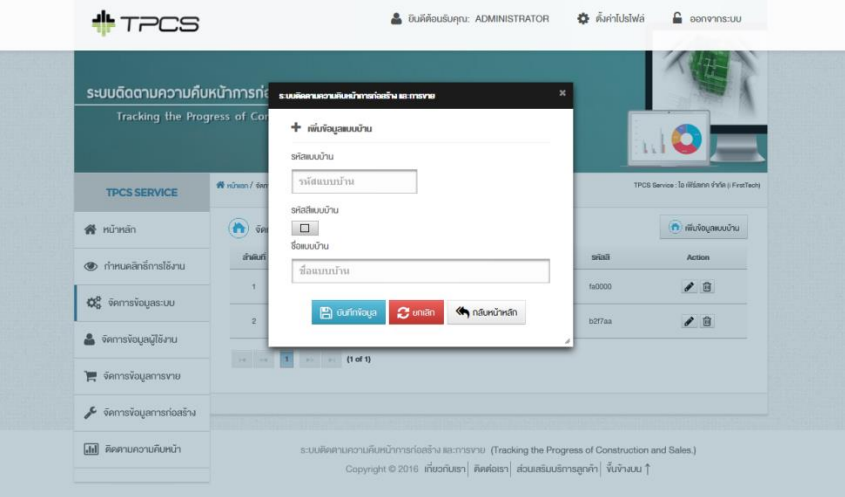

ภาพประกอบที่ 4-14 เพิ่มข้อมูลแบบบ้าน

ระบุข้อมูลที่ต้องการเพิ่มกดปุ่ม บันทึกข้อมูล หรือ ยกเลิก เพื่อยกเลิกการเพิ่มข้อมูล หรือ กดปุ่ม กลับหน้าหลักเพื่อกลับหน้าหลัก กดปุ่ม z สำหรับการแก้ไขข้อมูลแบบบ้าน และกดปุ่ม ี่ <mark>๗ิ</mark> สำหรับการลบข้อมูลแบบบ้าน

การจดัการขอ้ มูลสถานะการก่อสร้าง เลือกเมนูจดัการขอ้ มูลสถานะการก่อสร้างระบบจะ ้แสดงส่วนประสานผู้ใช้งาน ดังภาพประกอบที่ 4-15 แสดงหน้าจัดการข้อมูลสถานะการก่อสร้าง

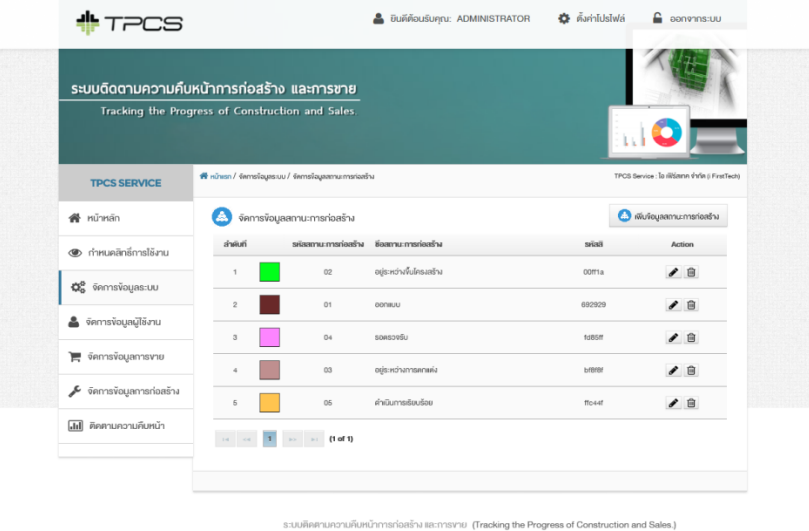

เที่ยวกับเรา ติดต่อเรา ส่วนเสริมบริการลกค้า ขึ้นข้างบน

ภาพประกอบที่4-15จดัการขอ้มูลสถานะการก่อสร้าง

การเพิ่มขอ้ มูลสถานะการก่อสร้างกดปุ่ม เพิ่มขอ้ มูลสถานะการก่อสร้าง ระบบจะแสดง ้ส่วนประสานผูใช้งาน ดังภาพประกอบที่ 4-16 แสดงหน้าเพิ่มข้อมูลสถานะการก่อสร้าง

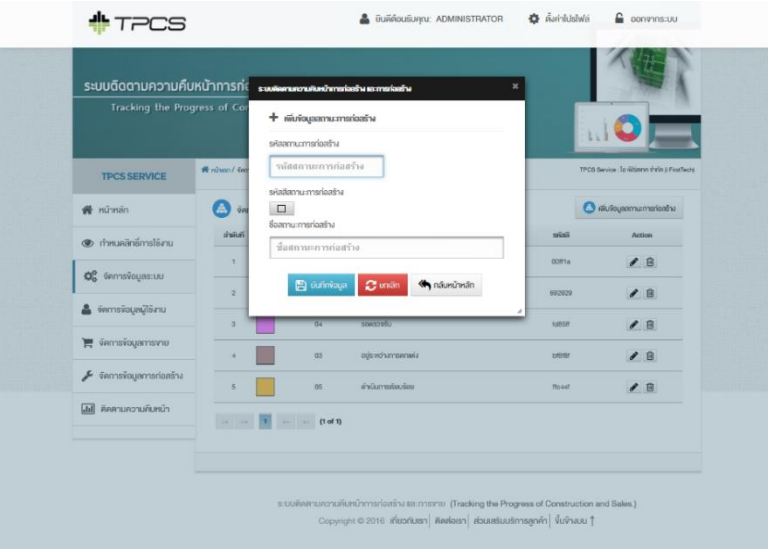

ภาพประกอบที่4-16 เพิ่มขอ้ มูลสถานะการก่อสร้าง

ระบุข้อมูลที่ต้องการเพิ่มกดปุ่ม บันทึกข้อมูล หรือ ยกเลิก เพื่อยกเลิกการเพิ่มข้อมูล หรือ ึกดปุ่ม กลับหน้าหลักเพื่อกลับหน้าหลัก กดปุ่ม █ สำหรับการแก้ไขข้อมูลสถานะการก่อสร้าง และกดปุ่ม <u>พื้</u> สำหรับการลบข้อมูลสถานะการก่อสร้าง

การจัดการข้อมูลสถานะการขาย เลือกเมนู จัดการข้อมูลสถานะการขาย ระบบจะแสดง ส่วนประสานผใู้ชง้าน ดังภาพประกอบที่4-17แสดงหน้าจัดการข้อมูลสถานะการขาย

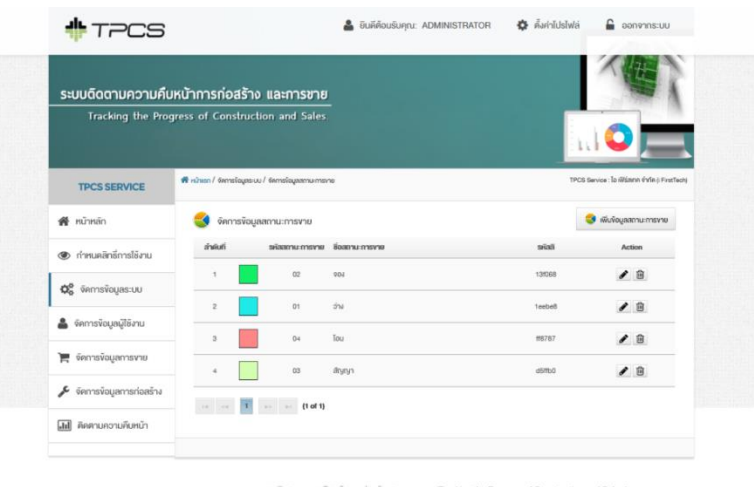

Copyright © 2016 เกี่ยวกับเรา | คิดค่อเรา | ส่วนเสริมบริการลกค้า | ขึ้นข้างบน 1

ภาพประกอบที่4-17จัดการข้อมูลสถานะการขาย

การเพิ่มขอ้ มูลกดปุ่ม เพิ่มขอ้ มูลสถานะการขาย ระบบจะแสดงส่วนประสานผูใ้ชง้าน ดงั ภาพประกอบที่4-18แสดงหนา้เพิ่มขอ้มูลสถานะการขาย

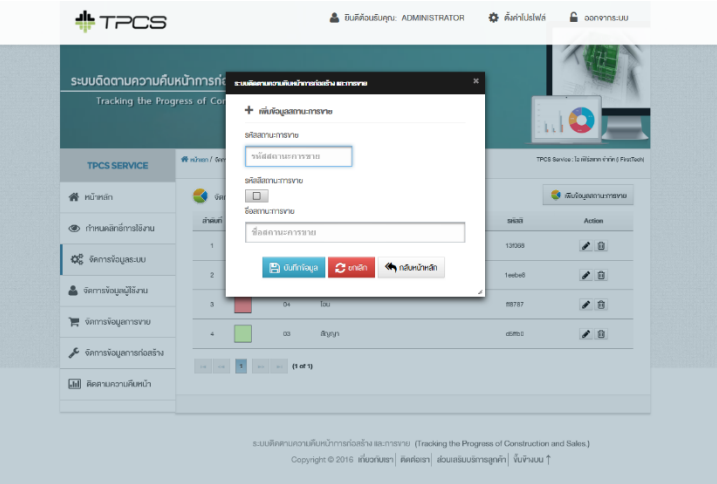

ภาพประกอบที่4-18 เพิ่มขอ้ มูลสถานะการขาย

้ ระบุข้อมูลที่ต้องการเพิ่มกดปุ่ม บันทึกข้อมูล หรือ ยกเลิก เพื่อยกเลิกการเพิ่มข้อมูล หรือ กดปุ่ม กลับหน้าหลักเพื่อกลับหน้าหลัก กดปุ่ม ซึ่งสำหรับการแก้ไขข้อมูลสถานะการขาย และ กดปุ่ม <u>ผื</u>่ สำหรับการลบข้อมูลสถานะการขาย

การจัดการข้อมูลโครงการ เลือกเมนู จัดการข้อมูลโครงการ ระบบจะแสดงส่วนประสาน ผู้ใช้งาน ดังภาพประกอบที่4-19แสดงหน้าจัดการข้อมูลโครงการ

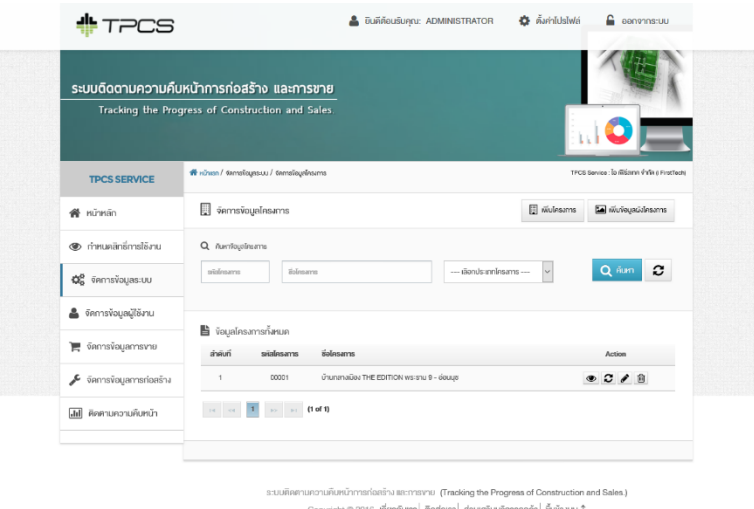

ภาพประกอบที่4-19จัดการข้อมูลโครงการ

การเพิ่มขอ้ มูลโครงการกดปุ่ม เพิ่มขอ้ มูลโครงการ ระบบจะแสดงส่วนประสานผูใ้ช้งาน ดังภาพประกอบที่4-20แสดงหน้าเพิ่มขอ้มูลโครงการ

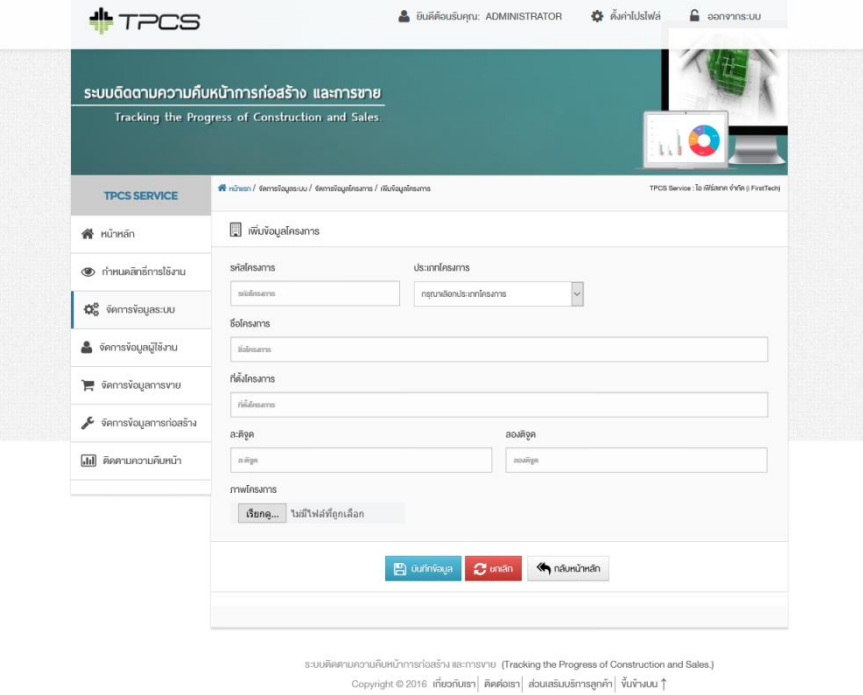

#### ภาพประกอบที่4-20 เพิ่มขอ้ มูลโครงการ

้ ระบุข้อมูลโครงการที่ต้องการเพิ่มข้อมูล กดปุ่ม บันทึกข้อมูล สำหรับบันทึกข้อมูล โครงการ กดปุ่ม ยกเลิก สำหรับการยกเลิกการเพิ่มข้อมูลโครงการ หรือกดปุ่ม กลับหน้าหลัก ี สำหรับกลับสู่หน้าจัดการข้อมูลโครงการ ดังภาพประกอบที่ 4-19 แสดงหน้าจัดการข้อมูลโครงการ ี สามารถทำการค้นหาข้อมูลได้จากหน้าจัดการข้อมูลโครงการ โดยระบุข้อมูลโครงการที่ต้องการ ค้นหา กดปุ่มค้นหา หรือกดปุ่ม <u>สำหรับการแก้ไขข้อมู</u>ลโครงการ และกดปุ่ม <u>พิ</u>ธ สำหรับการ ิ ลบข้อมูลโครงการ กดปุ่ม █ สำหรับดูข้อมูลโครงการ ระบบจะแสดงส่วนประสานผู้ใช้งาน ดัง ภาพประกอบที่ 4-21แสดงข้อมูลโครงการ

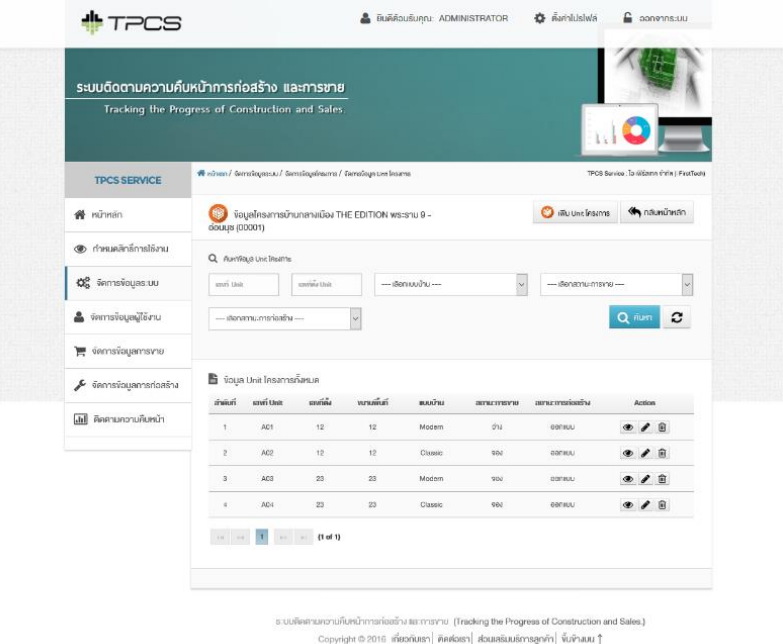

## ภาพประกอบที่ 4-21ข้อมูลโครงการ

หน้าข้อมูลโครงการสามารถทำการเพิ่มยูนิตของพื้นที่โครงการได้โดยกดปุ่ม เพิ่ม Unit โครงการ ระบบจะแสดงส่วนประสานผูใ้ช้งาน ดังภาพประกอบที่ 4-22แสดงหน้าเพิ่ม Unit โครงการ

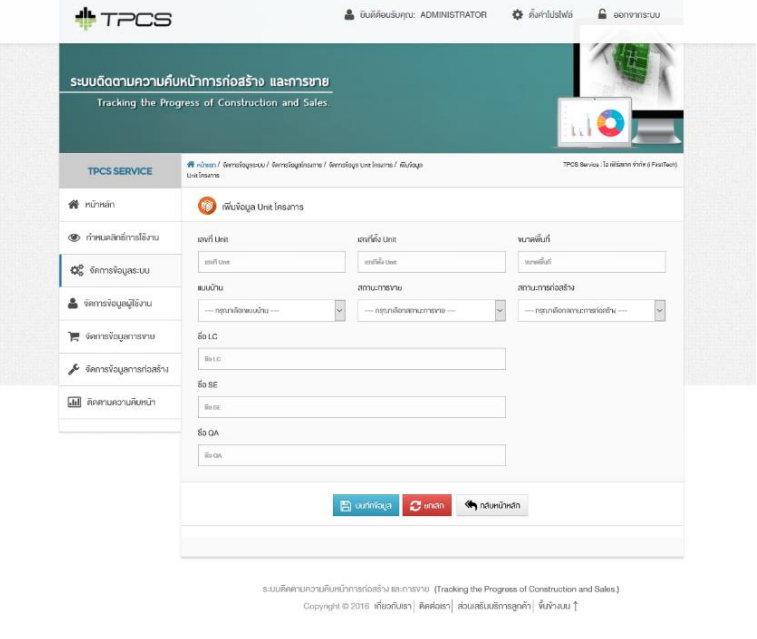

ภาพประกอบที่4-22 เพิ่ม Unitโครงการ

ระบบ้อมล Unit ที่ต้องการเพิ่ม กดป่ม บันทึกข้อมล เพื่อบันทึกข้อมล Unit หรือกดป่ม ยกเลิก สำหรับยกเลิกการเพิ่มข้อมูล Unit หรือกดปุ่มกลับหน้าหลัก ดังภาพประกอบที่ 4-21 แสดง ่ ข้อมูลโครงการ สามารถทำการค้นหาข้อมูล ได้จากหน้าจัดการข้อมูล Unit โดยระบุข้อมูล Unit ที่ ต้องการค้นหา กดปุ่มค้นหา หรือกดปุ่ม 2 สำหรับการแก้ไขข้อมูล และกดปุ่ม <u><sup>60</sup> สำหรับการ</u> ลบข้อมูล Unit และกดปุ่ม © สำหรับแสดงข้อมูล Unit

ึ การเพิ่มข้อมูลผังโครง สามารถเลือกเมนู เพิ่มข้อมูลผังโครงการ จากหน้าจัดการข้อมูล โครงการ ดังภาพประกอบที่4-19แสดงหน้าจดัการขอ้ มูลโครงการ ระบบจะแสดงส่วนประสาน ผู้ใช้งาน ดังภาพประกอบที่4-23แสดงหนา้เพิ่มขอ้มูลผงัโครงการ

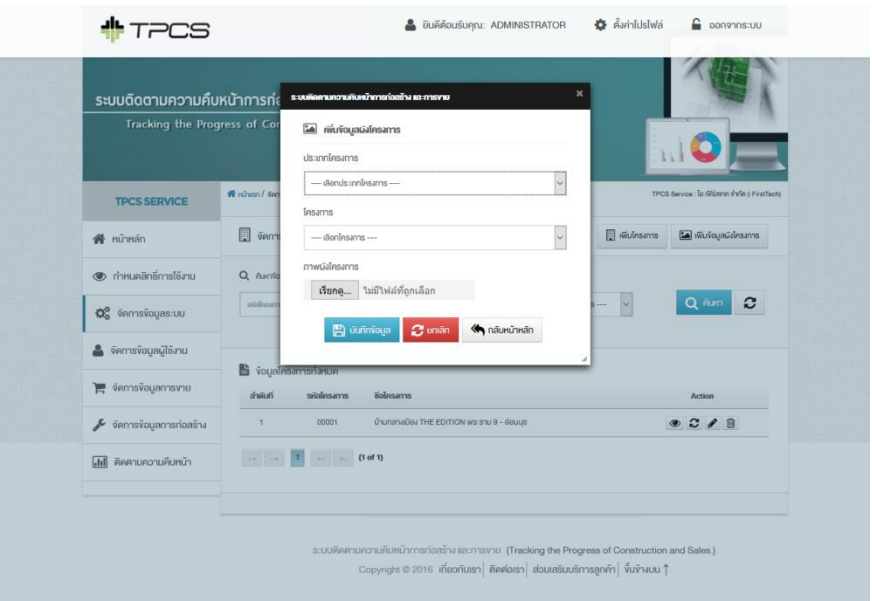

ภาพประกอบที่4-23 เพิ่มขอ้ มูลผงัโครงการ

้ ระบุข้อมูลผังโครงการที่ต้องการเพิ่ม กดปุ่ม บันทึกข้อมูล สำหรับบันทึกข้อมูลผัง โครงการ หรือกดปุ่ม ยกเลิก ส าหรับ ยกเลิกเพิ่มข้อมูลผงัโครงการ หรือกดปุ่ม กลับหน้าหลัก ี สำหรับกลับหน้าจัดการข้อมูลโครงการ และให้ทำการ กดปุ่ม **- -** เพิ่มอัพเดทข้อมูลโครงการที่เพิ่ม ้ผังโครงการนั้น ๆ ทุกครั้งที่มีการแก้ไขสถานะการก่อสร้าง และสถานะการขาย ของโครงการต่าง ๆ ให้กดปุ่ม *ี 3* เพื่ออัพเดทข้อมูลโครงการนั้น ๆ ทุกครั้ง

5. จัดการข้อมูลสถานะการขาย

 จัดการข้อมูลสถานะการขาย เลือกแถบเมนูจัดการข้อมูขการขาย ระบบจะแสดงส่วน ประสานผู้ใช้งาน ดังภาพประกอบที่ 4-24แสดงข้อมูลโครงการ

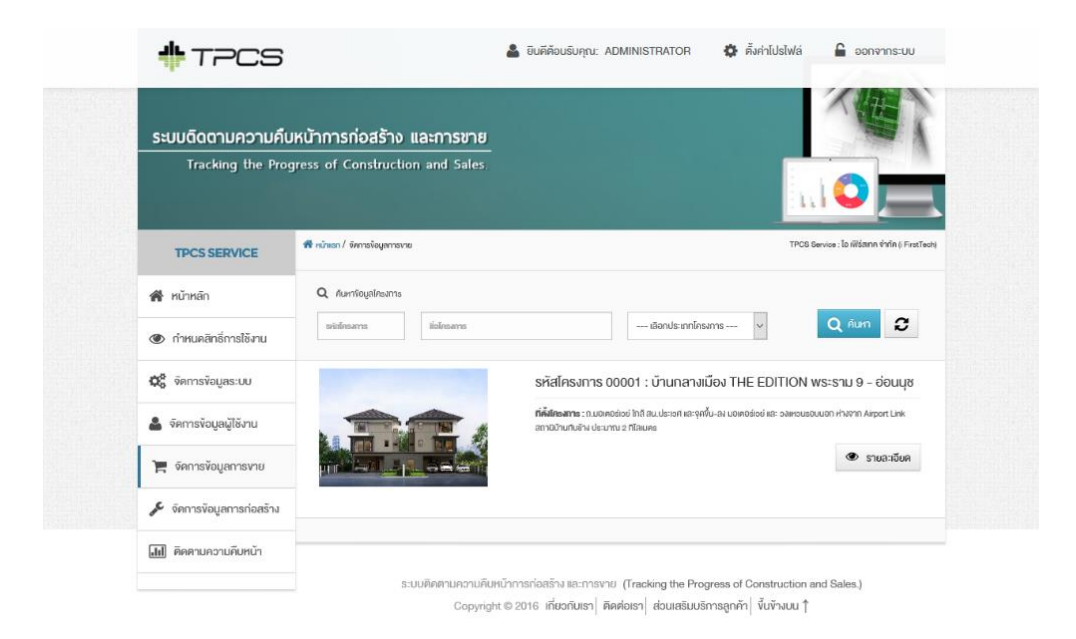

## ภาพประกอบที่ 4-24ข้อมูลโครงการ

เลือกขอ้ มูลที่ตอ้งการแสดงขอ้ มูลสถานะการขาย จากน้ันระบบจะแสดงส่วนประสาน ผู้ใช้งาน ดังภาพประกอบที่ 4-25แสดงข้อมูลสถานะการขาย และภาพประกอบที่ 4-26แสดง รายละเอียดข้อมูลการขาย

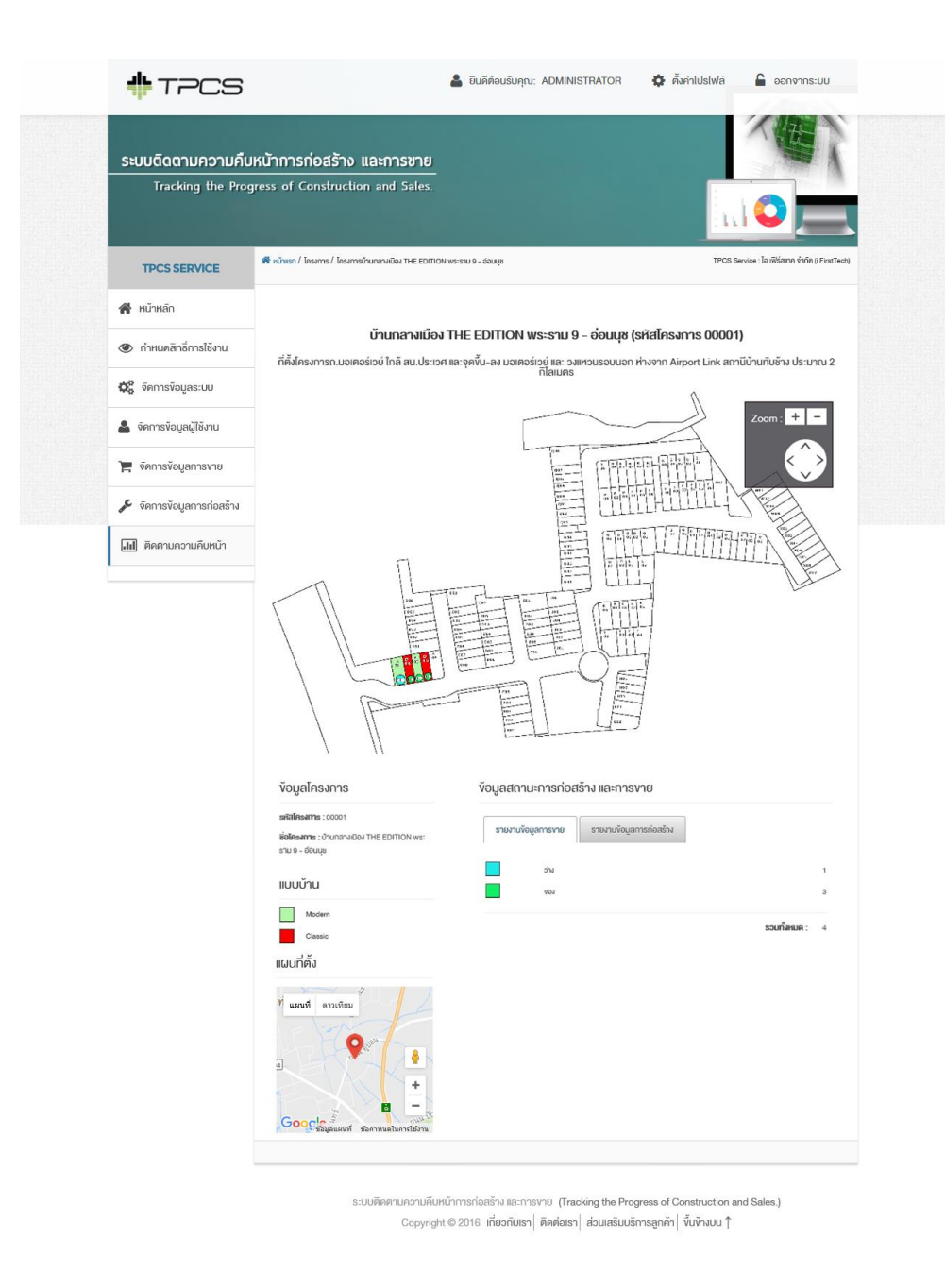

ภาพประกอบที่4-25ข้อมูลสถานะการขาย

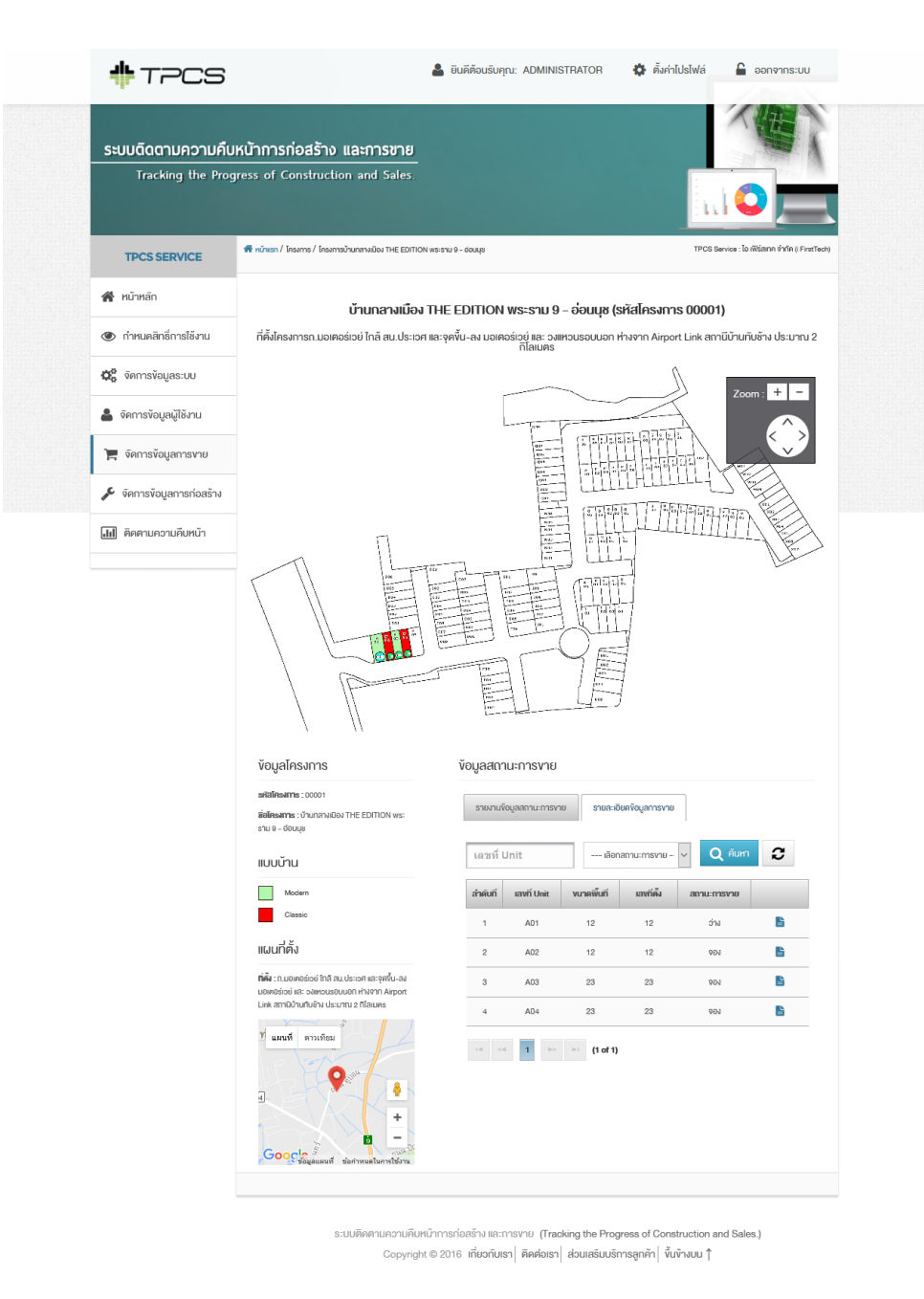

ภาพประกอบที่4-26รายละเอียดข้อมูลการขาย

6. จดัการขอ้ มูลสถานะการก่อสร้าง

จัดการข้อมูลสถานะการก่อสร้าง เลือกแถบเมนูจัดการข้อมูขการก่อสร้าง ระบบจะ แสดงส่วนประสานผใู้ชง้าน ดงัภาพประกอบที่4-27แสดงข้อมูลโครงการ

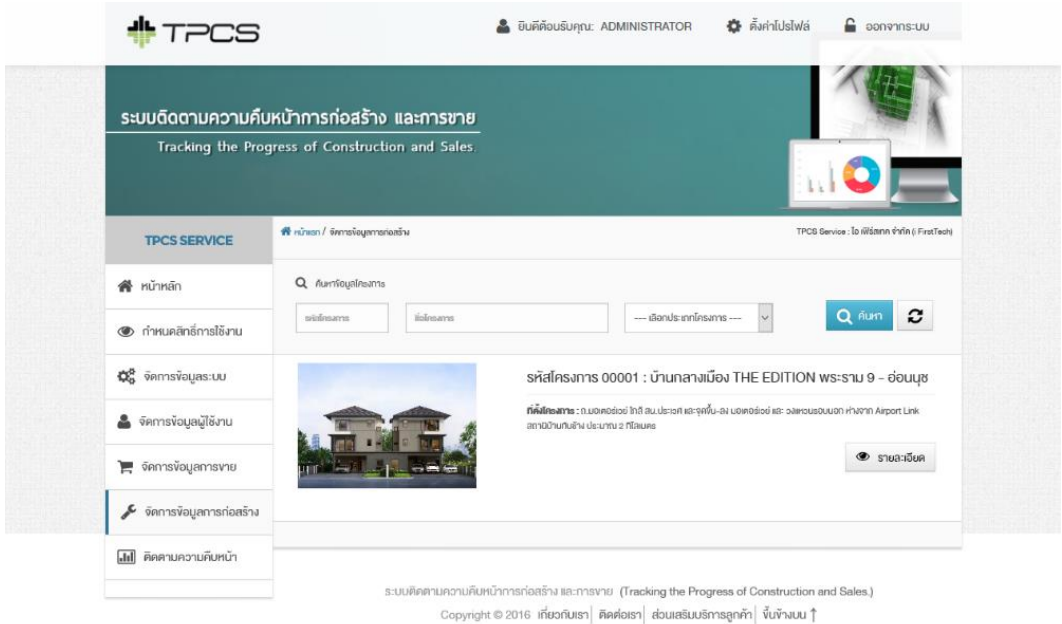

ภาพประกอบที่ 4-27ข้อมูลโครงการ

เลือกข้อมูลที่ต้องการแสดงข้อมูลสถานะการก่อสร้าง จากน้ันระบบจะแสดงส่วน ประสานผู้ใช้งาน ดังภาพประกอบที่ 4-28 แสดงข้อมูลสถานะการก่อสร้าง และภาพประกอบที่ 4-29 แสดงรายละเอียดขอ้มูลการก่อสร้าง

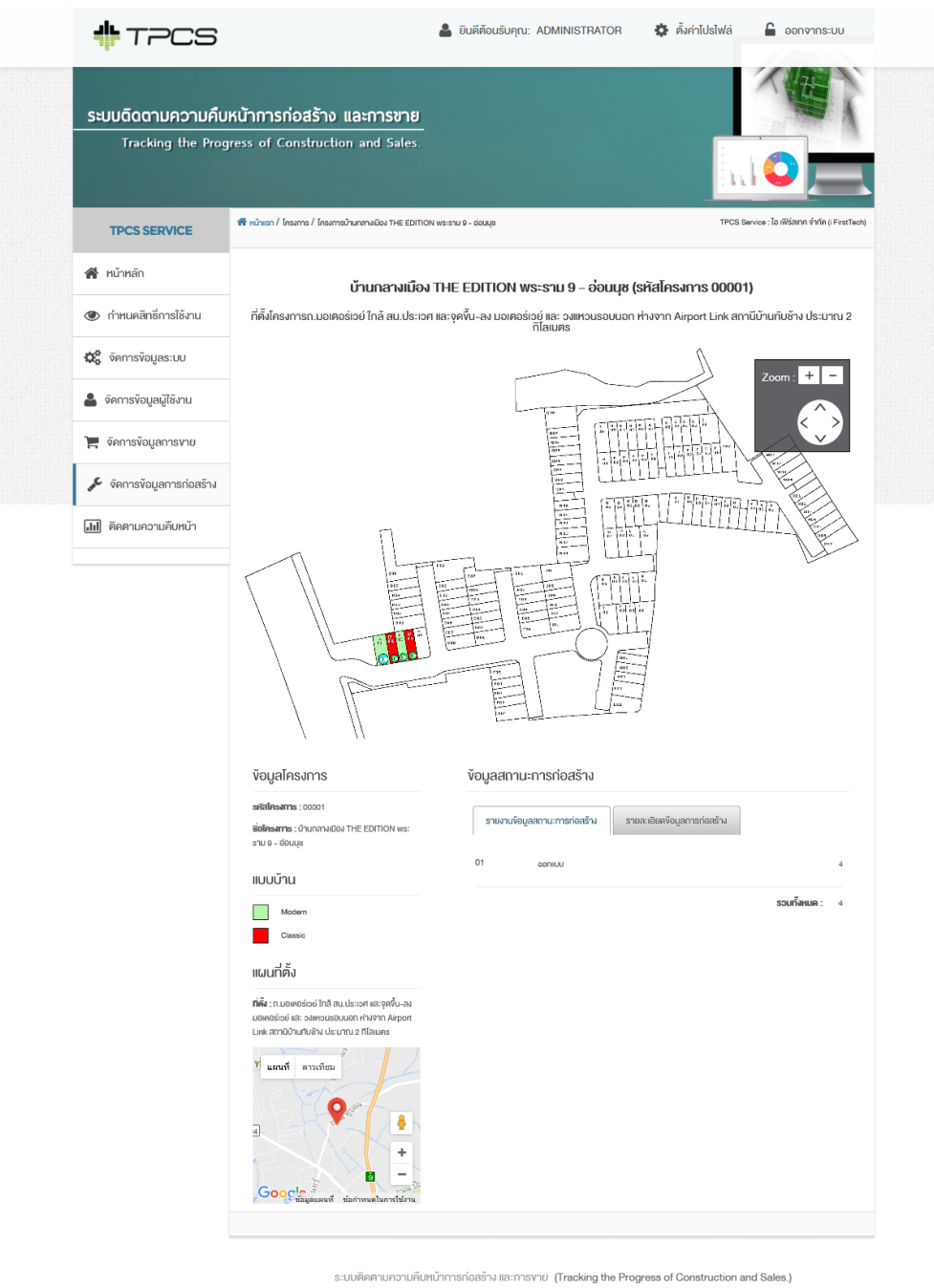

 $\sim$  Copyright © 2016 เกี่ยวกับเรา $\mid$  คิดต่อเรา $\mid$  ส่วนเสริมบริการลูกค้า $\mid$  ขึ้นข้างบน  $\uparrow$ 

ภาพประกอบที่4-28ขอ้มูลสถานะการก่อสร้าง

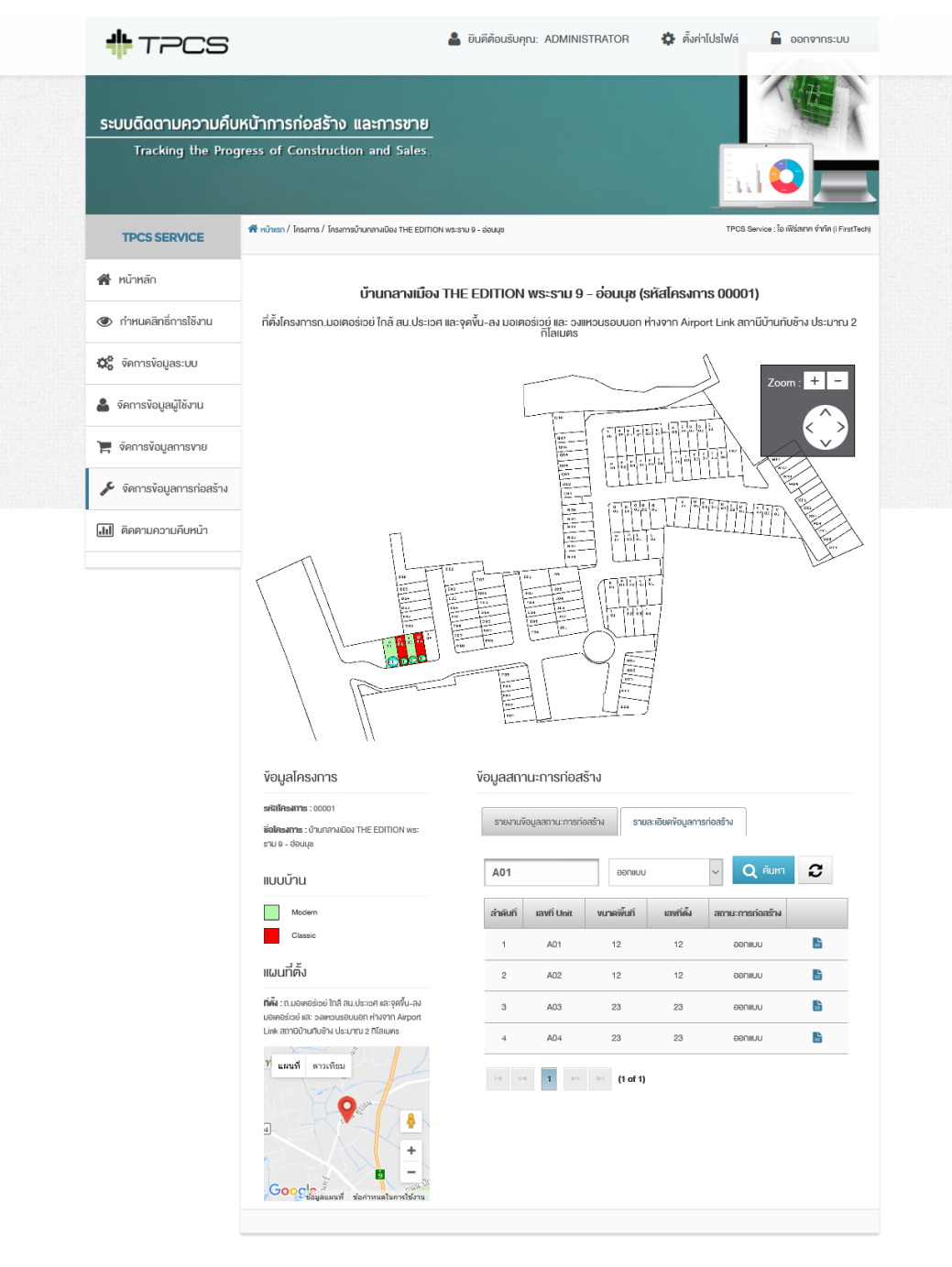

ระบบติดตามความคืบหน้าการก่อสร้าง และการงาย (Tracking the Progress of Construction and Sales.) Copyright © 2016 เกี่ยวกับเรา ดิดต่อเรา ส่วนเสริมบริการลูกค้า ขึ้นข้างบน 1

ภาพประกอบที่4-29รายละเอียดขอ้มูลการก่อสร้าง

#### 7. ติดตามความคืบหน้า

 ติดตามความคืบหน้าเลือกแถบเมนูติดตามความคืบหน้า ระบบจะแสดงส่วน ประสานงานผู้ใช้งาน ดังภาพประกอบที่ 4-30แสดงข้อมูลโครงการ

![](_page_23_Picture_45.jpeg)

ภาพประกอบที่ 4-30ข้อมูลโครงการ

เลือกโครงการที่ต้องการแสดงข้อมูลสถานะการก่อสร้างและการของโครงการ จากนั้น ระบบจะแสดงส่วนประสานผูใ้ช้งาน ดังภาพประกอบที่4-31แสดงข้อมูลสถานะการขาย และ ภาพประกอบที่4-32 แสดงขอ้มูลสถานะการก่อสร้าง

![](_page_24_Picture_0.jpeg)

ระบบติดตามความคืบหน้าการก่อสร้าง และการงาย (Tracking the Progress of Construction and Sales.) Copyright © 2016 เกี่ยวกับเรา ติดต่อเรา ส่วนเสริมบริการลูกค้า ขึ้นข้างบน  $\uparrow$ 

ภาพประกอบที่4-31ข้อมูลสถานะการขาย

![](_page_25_Picture_0.jpeg)

ระบบติดตามความคืบหน้าการก่อสร้าง และการขาย (Tracking the Progress of Construction and Sales.) 

ภาพประกอบที่4-32 ขอ้มูลสถานะการก่อสร้าง

#### **การประเมินผล**

การพัฒนาบริการคลาวด์เพื่อการบริหารจดัการระบบติดตามความคืบหน้าการก่อสร้าง ้ และการขาย ได้จัดทำแบบสอบถามประเมินความพึงพอใจในประสิทธิภาพของระบบเพื่อเป็นการ ้ สรุปผลการศึกษาเพื่อเป็นข้อมูลในเชิงสถิติ โดยแบ่งหัวข้อออกเป็น 5 กลุ่มใหญ่ ดังนี้

1) ด้านความสามารถในการทำงานของระบบ (Functional Requirement Test)

2) ด้านความถูกต้องในการทำงานของระบบ (Functional Test)

3) ด้านความสะดวกและง่ายต่อการใชง้านระบบ (Usability Test)

4) ด้านความรวดเร็วในการทำงานของระบบ (Performance Test)

5) ด้านการรักษาความปลอดภัยของระบบ (Security Test)

โดยมีระดับคะแนน 1-5 ตามวิธีของลิเกิร์ต (Likert) ประกอบด้วยมาตรอันดับ 5 ระดับ

ดังนี้

![](_page_26_Picture_208.jpeg)

นำข้อมูลมาหาค่าความพึงพอใจโคยใช้โปรแกรมสำเร็จรูป (Microsoft Excel) โดยใช้เป็น เกณฑ์ในการวิเคราะห์และแปรขอ้มูลการจดัช่วงค่าเฉลี่ย โดยมีรายละเอียดดงัน้ี

![](_page_26_Picture_209.jpeg)

จากแบบสอบถามประเมินความพึงพอใจในการใช้งานบริการคลาวด์เพื่อการบริหาร จัดการระบบติดตามความคืบหน้าการก่อสร้าง และการขาย ทำการทดสอบระบบโดยผู้ใช้งาน จ านวน 10ผู้ใช้งาน มีผลประเมินความพึงพอใจดงัน้ี

![](_page_27_Picture_305.jpeg)

## ิตารางที่ 4-2 ผลประเมินความพึงพอใจด้านความสามารถในการทำงานของระบบ

ตารางที่ 4-3 ผลประเมินความพึงพอใจด้านความถูกต้องในการทำงานของระบบ

![](_page_27_Picture_306.jpeg)

![](_page_28_Picture_242.jpeg)

ตารางที่ 4-4 ผลประเมินความพึงพอใจด้านความสะดวกและง่ายต่อการใช้งานระบบ

![](_page_29_Picture_312.jpeg)

ิตารางที่ 4-5 ผลประเมินความพึงพอใจด้านความรวดเร็วในการทำงานของระบบ

#### ตารางที่ 4-6ผลประเมินความพึงพอใจด้านการรักษาความปลอดภัยของระบบ

![](_page_29_Picture_313.jpeg)

## ตารางที่ 4-7 สรุปผลระดับความพึงพอใจ

![](_page_30_Picture_89.jpeg)